# ELENCO Mode d'emploi utilisateur

# FENORAM

27 mars 2008

Ce mode d'emploi succinct a été élaboré lors des tests effectués pendant la saison 2007- 2008 au club de Vernon. Il sera complété et précisé au fur et à mesure de l'avancement du projet

Pour accéder à la base de données des adhérents du club, il est indispensable de s'authentifier en utilisant identifiant et mot de passe qui ont été fournis.

La page d'accueil permet de choisir entre :

- Visualiser la liste des adhérents du Club
- Mettre à jour la liste des adhérents
- Réaliser des extractions de données pour le publipostage

## Visualiser la liste des adhérents

Choisir la fiche à visualiser dans la liste de gauche, un tri étant possible entre la totalité des adhérents du club et ceux de l'année en cours, en double cliquant sur le nom ou en le sélectionnant d'abord, et en cliquant sur afficher.

Aucun mot de passe n'est requis pour cette opération.

## Mettre à jour la liste des adhérents

Seuls les utilisateurs ayant un identifiant et un mot de passe spécifiques sont habilités à effectuer des modifications (inscription d'un nouvel adhérent, mise à jour des données d'une fiche, suppression d'un enregistrement) à ce stade.

#### Créer une nouvelle fiche

Double-cliquer sur NOUVELLE FICHE (ou utiliser le masque de saisie existant si on vient de lancer le programme.

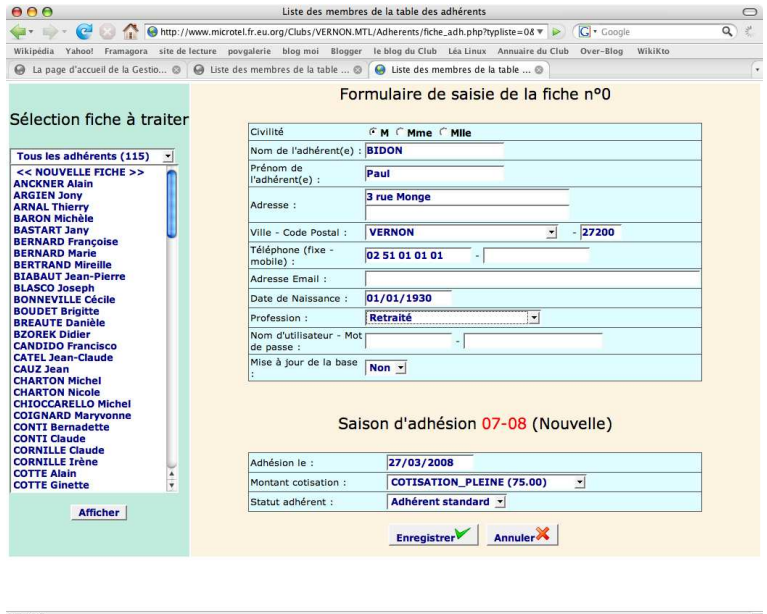

- Indiquer la civilité (par défaut M pour Monsieur) à l'aide des boutons radio ;
- Renseigner les champs. Le passage de l'un à l'autre peut se faire avec la souris ou la touche TAB ;
- Concernant l'adresse, choisir la ville dans la liste déroulante si elle existe déjà, sinon, indiquer un nouveau nom dans la boîte de dialogue qui s'ouvre en choisissant Autre Valeur. Si la ville est déjà connue, le code postal s'affichera automatiquement ;
- Il en sera de même pour la profession ;
- Ne pas renseigner les champs Nom d'utilisateur Mot de passe, ceux-ci ne concernent que les membres accrédités pour l'utilisation du produit ;
- La date d'adhésion est par défaut la date de la saisie de la fiche. Elle peut bien entendu être modifiée ;
- il sera ensuite choisi le tarif d'adhésion et le statut de l'adhérent au sein du Club.

Une fois tous les champs renseignés, il suffira de cliquer sur Enregistrer pour que la nouvelle fiche figure dans la liste de gauche, triée par ordre alphabétique.

Le bouton Annuler remet tous les champs à zéro.

#### Modifier une fiche existante

Pour ne faire apparaître que les adhérents de la saison, il suffira de choisir dans la liste déroulante Adhérents de l'année, la liste de la totalité des adhérents (depuis plusieurs années) sera utile pour la réadhésion d'un ancien membre de l'association, dans ce cas, il suffira de réactualiser les champs qui figurent sur la fiche existante.

Pour afficher l'enregistrement concernant un adhérent donné, on peut soit doublecliquer sur le nom qui figure dans la liste de gauche, soit le sélectionner à la souris et cliquer sur Afficher.

Dans les deux cas, les saisies seront identiques à ce qui a été vu ci-dessus.

Par contre, dans le bas du masque de saisie vont apparaître de nouveaux boutons :

Enregistrer Pour enregistrer la fiche après modifications ;

Annulet Pour remettre les champs à zéro ;

Effacer Pour supprimer la fiche. Une boîte d'alerte demande confirmation de l'effacement ;

Autres adhésions Permet de visualiser l'ancienneté de l'adhérent dans le Club.

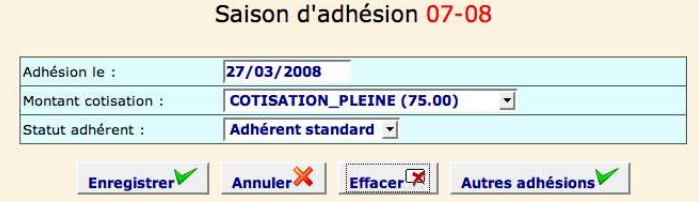

## Extractions

ELENCO permet d'effectuer des extractions dans les différents enregistrements afin de réaliser des publipostages pour diverses manifestations (convocations à l'Assemblée Générale, par exemple).

Ces données pourront être extraites en format texte délimité ou tableau, en fonction de l'usage que l'on souhaite en faire.

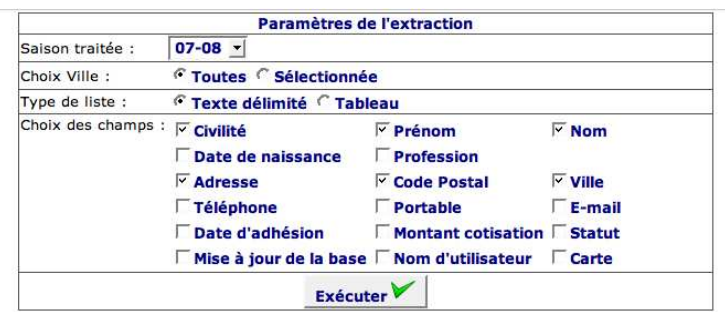

Dans le formulaire du type d'extraction on peut choisir :

- La saison à traiter ;
- Le type de liste obtenue en sortie ;
- Le choix des champs qui doivent y figurer.

# Sauvegarde et restauration

La sauvegarde de la base des adhérents sera effectuée en mode administrateur dans et depuis le fichier SQL.